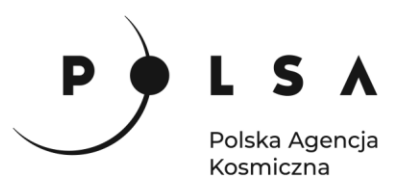

## Dane satelitarne dla administracji publicznej

**Scenariusz warsztatowy 3** 

# **ANALIZA SKUTKÓW KLĘSKI ŻYWIOŁOWEJ (POŻAR)**

© ESA/ATG medialab

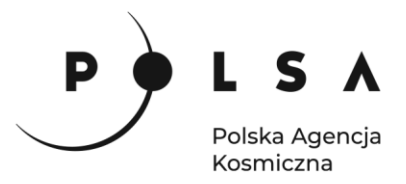

### Spis treści

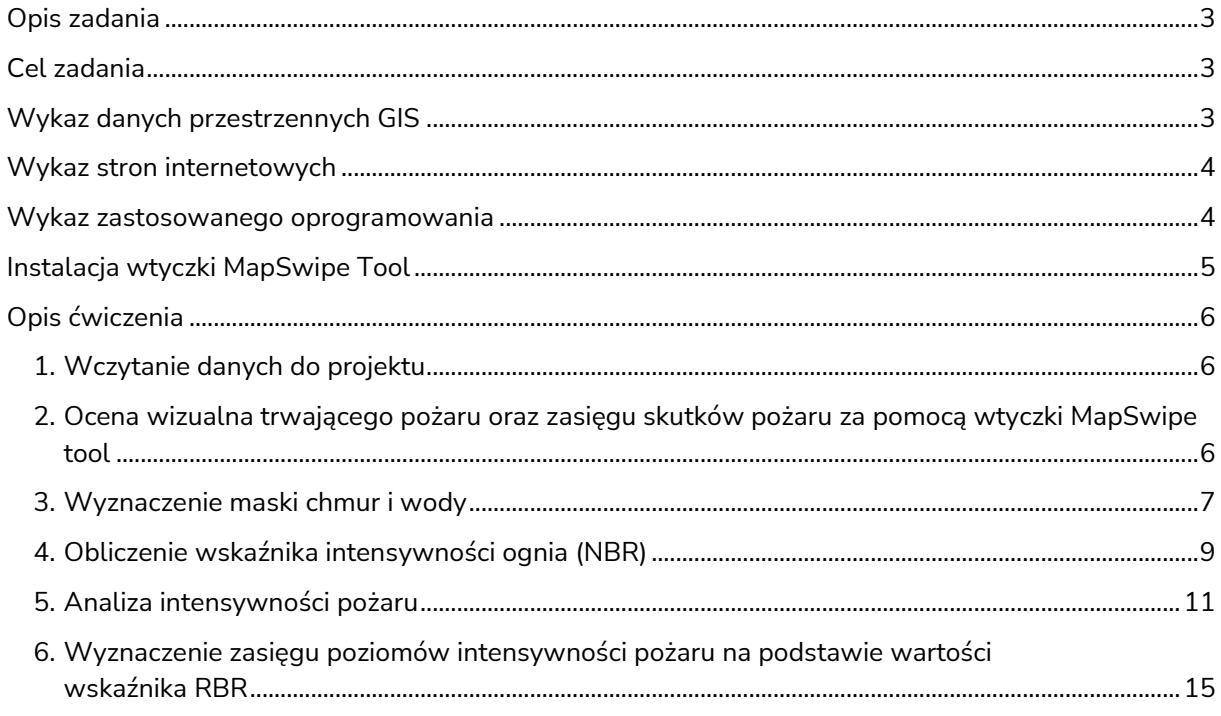

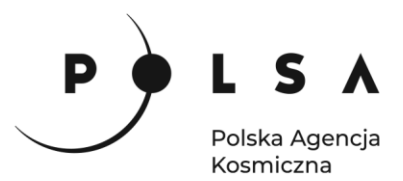

#### <span id="page-2-0"></span>**Opis zadania**

Niniejsze zadanie ma na celu wykorzystanie satelitarnych danych wielospektralnych do identyfikacji obszaru pożaru oraz analizy poziomu intensywności pożaru. Analiza skutków pożaru zostanie wykonana na podstawie obrazów z satelitów misji Sentinel-2 wykonanych przed i po pożarze, który miał miejsce na terenie Biebrzańskiego Parku narodowego między 19 a 25 kwietnia 2020.

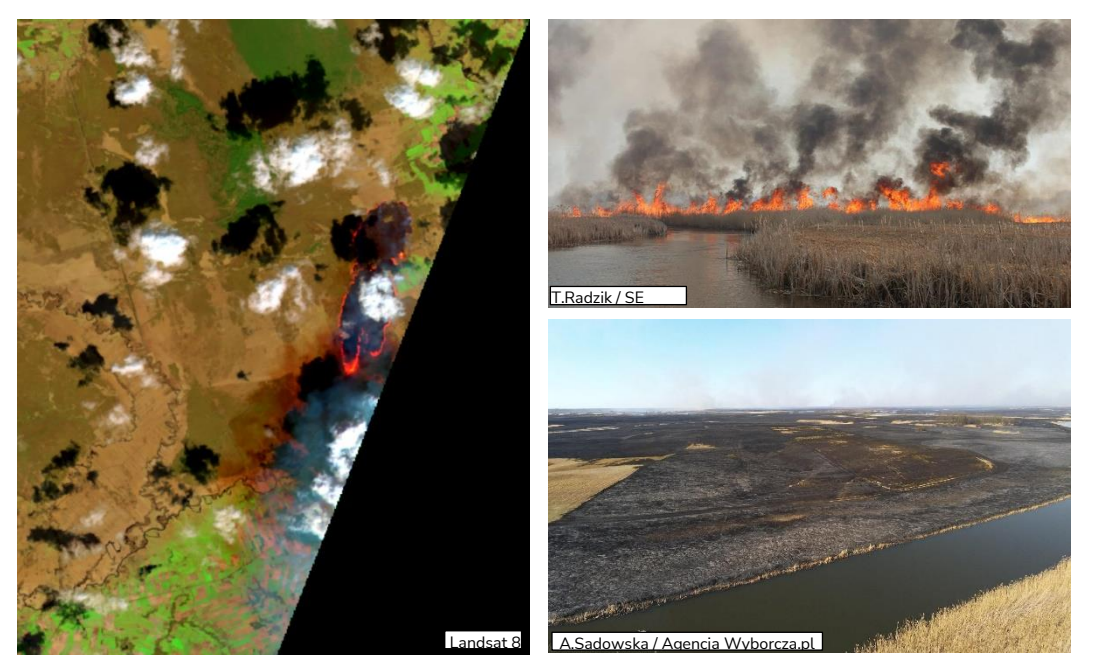

#### <span id="page-2-1"></span>**Cel zadania**

Celem zadania jest detekcja obszaru objętego pożarem oraz wskaźnika intensywności pożaru w celu wyznaczenia pola powierzchni obszaru objętego pożarem oraz analizy skutków pożaru (klęski żywiołowej) w programie QGIS.

#### <span id="page-2-2"></span>**Wykaz danych przestrzennych GIS**

Dane przestrzenne potrzebne do wykonania ćwiczenia znajdują się w folderze *MD\_3\_3\Dane*.

• Dane satelitarne Sentinel-2 (poziom 2A) w postaci wielokanałowego rastra w rozdzielczości przestrzennej 10 m z terminów:

25.03.2020: *S2\_20200325\_10m.tif*

14.05.2020: *S2\_20200514\_10m.tif*

Numeracja kanałów w wielokanałowych rastrach z danymi Sentinel-2:

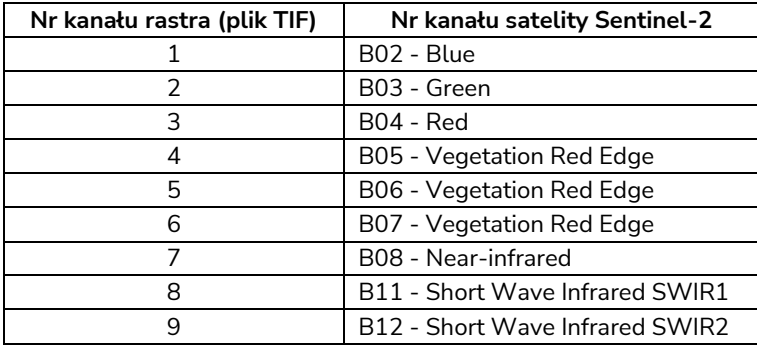

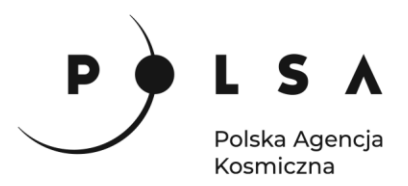

- Rastry z warstwą klasyfikacji sceny Sentinel-2 przepróbkowaną do rozdzielczości przestrzennej 10 m z terminów: 25.03.2020: *S2\_20200325\_SCL\_10m.tif* 14.05.2020: *S2\_20200514\_SCL\_10m.tif*
- Obraz satelitarny Landsat 8 z 20.04.2020: *L8\_20200420\_30m.tif*

Numeracja kanałów w wielokanałowych rastrach z danymi Landsat 8:

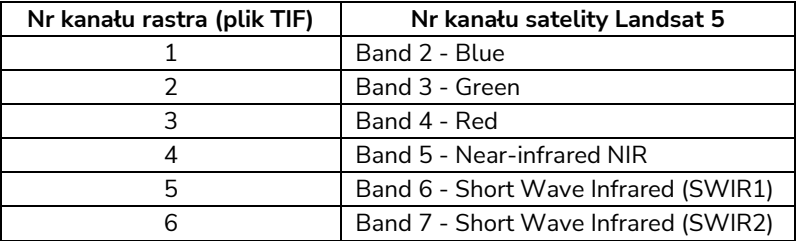

- Mapa kolorów ze zdefiniowaną paletą kolorów dla wskaźnika dNBR i RBR: *RBR\_paleta\_kolorow.txt*
- Raster z maską wody (wartość "0" = woda) obliczoną na podstawie danych satelitarnych Sentinel-2 z terminu 25.03.2020: *S2\_waterMask\_10m.tif*
- Plik wektorowy z granicą Biebrzańskiego Parku Narodowego: *BPN.shp*

#### <span id="page-3-0"></span>**Wykaz stron internetowych**

- Pobieranie zobrazowań satelitarnych Sentinel-2:<https://scihub.copernicus.eu/dhus/#/home>
- Pobieranie danych geoprzestrzennych GDOŚ: https://www.gov.pl/web/gdos/dostep-dodanych-geoprzestrzennych
- Informacje o produkcie poziomu 2 misji Sentinel-2 (Sentinl-2 Level-2A): https://sentinels.copernicus.eu/web/sentinel/user-guides/sentinel-2-msi/product-types/level-2a

#### <span id="page-3-1"></span>**Wykaz zastosowanego oprogramowania**

• QGIS 3.16

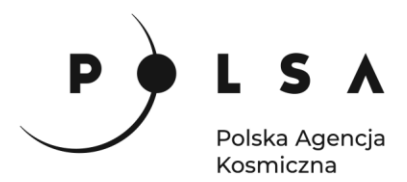

#### <span id="page-4-0"></span>**Instalacja wtyczki MapSwipe Tool**

Wybierz z pola zakładek **Wtyczki > Zarządzanie wtyczkami***.* w polu wyszukiwania wpisz nazwę **MapSwipe tool**

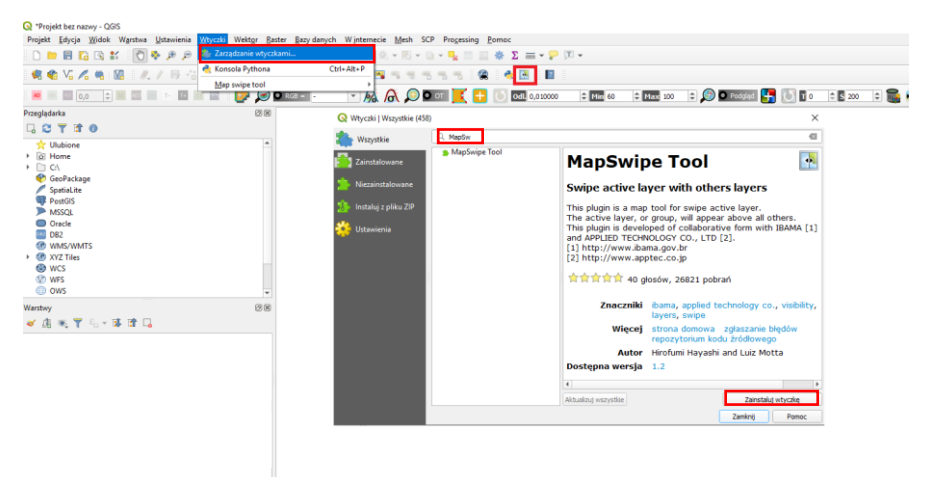

i kliknij **Zainstaluj wtyczkę**. Ikona wtyczki powinna być widoczna na pasku narzędzi.

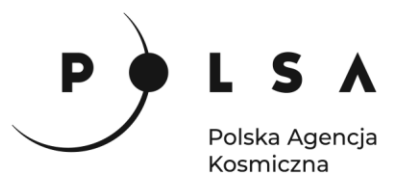

#### <span id="page-5-0"></span>**Opis ćwiczenia**

#### <span id="page-5-1"></span>**1. Wczytanie danych do projektu**

Otwórz program QGIS i dodaj obraz Landsat 8 z 20.04.2020 r. Ustaw styl wyświetlania rastra rzeczywiste kolory (**Właściwości > Styl**: kolor wielokanałowy, czerwony (R): Kanał 3, zielony (G): Kanał 2, niebieski (B): Kanał 1) i dostosuj kontrast i jasność wyświetlania obrazu (**Wzmocnienie kontrastu**: rozciągnij i przytnij do min/max, **Ustawienie wartości minimalnej i maksymalnej**: skumulowany poziom odcięcia (0-99%), **Renderowanie kolorów**: Kontrast 10). W celu wyświetlenia granic parku dodaj również warstwę wektorową *BPN.shp* i zmień jej sposób wyświetlania np. na **outline blue** (**Właściwości > Styl**: Pojedynczy symbol, ouline blue). Korzystając z funkcji **Projekt > Zapisz jako**, zapisz projekt nazywając go np. *OZ\_5\_2\_3.qgz* (w czasie pracy w programem QGIS pamiętaj, aby nie nazywać folderów *i plików używając polskich znaków diakrytycznych i spacji*). Wejdź do panelu właściwości projektu **Projekt > Właściwości** wybierz zakładkę **Ogólne** i ustaw folder z danymi i projektem jako katalog roboczy projektu (**Katalog Projektu**). Jeżeli wszystko zostało ustawione poprawnie w panelu **Przeglądarka** po rozwinięciu zakładki **Katalog Projektu** uzyskasz dostęp do danych w folderze roboczym.

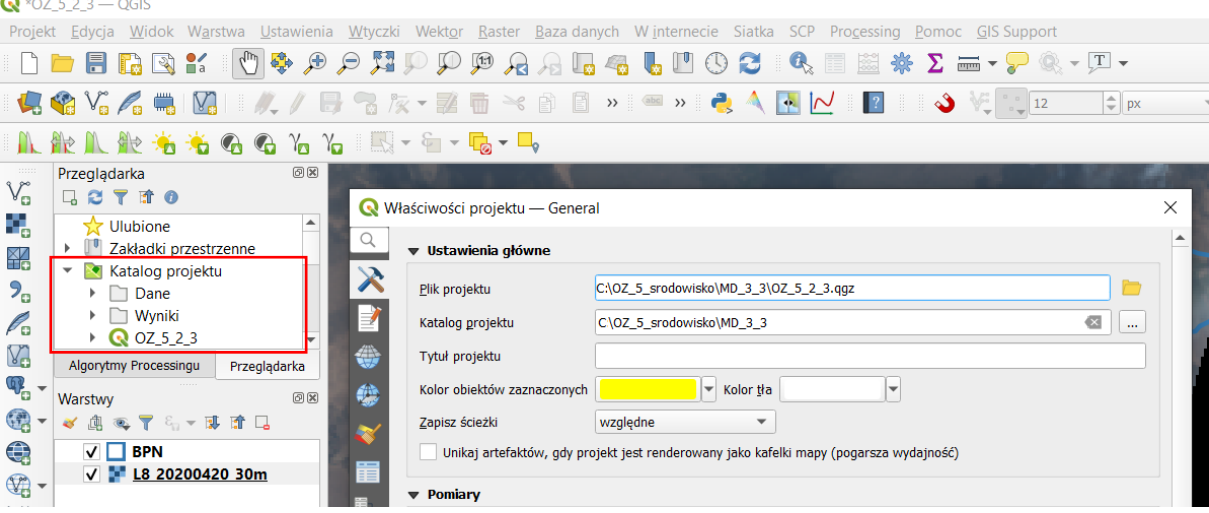

Spróbuj odnaleźć miejsce pożaru. Następnie zmień styl wyświetlania rastra Landsat 8 na kompozycję barw fałszywych SWIR2-NIR-Red (*Właściwości > Styl: kolor wielokanałowy, czerwony (R): Kanał 6, zielony (G): Kanał 4, niebieski (B): Kanał 3*). Sprawdź czy dobrze odnalazłeś miejsce pożaru. Następnie dodaj obrazy satelitarne Sentinel-2 z przed i po pożarze i wyświetl je w kompozycji CIR (*Właściwości > Styl: kolor wielokanałowy, czerwony (R): Kanał 7, zielony (G): Kanał 3, niebieski (B): Kanał 2*).

#### <span id="page-5-2"></span>**2. Ocena wizualna trwającego pożaru oraz zasięgu skutków pożaru za pomocą wtyczki MapSwipe tool**

Za pomocą wtyczki **MapSwipe tool** oceń wizualnie obszar parku narodowego przed, w trakcie i po pożarze w kwietniu 2020 roku. *By użyć wtyczki zaznacz jedną z porównywanych warstw tak by była* 

*wyświetlona w głównym oknie mapy, a drugą tak by była podświetlona na niebiesko i kliknij ikonę MapSwipe Tool. W oknie głównym pojawi się jeden obraz, po kliknięciu lewym klawiszem myszki i przesunięciu kursora w oknie głównym pojawi się przesuwalna linia oddzielająca obrazy*.

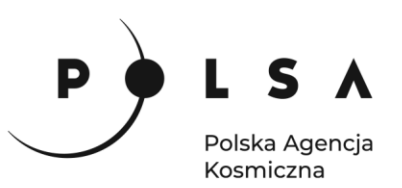

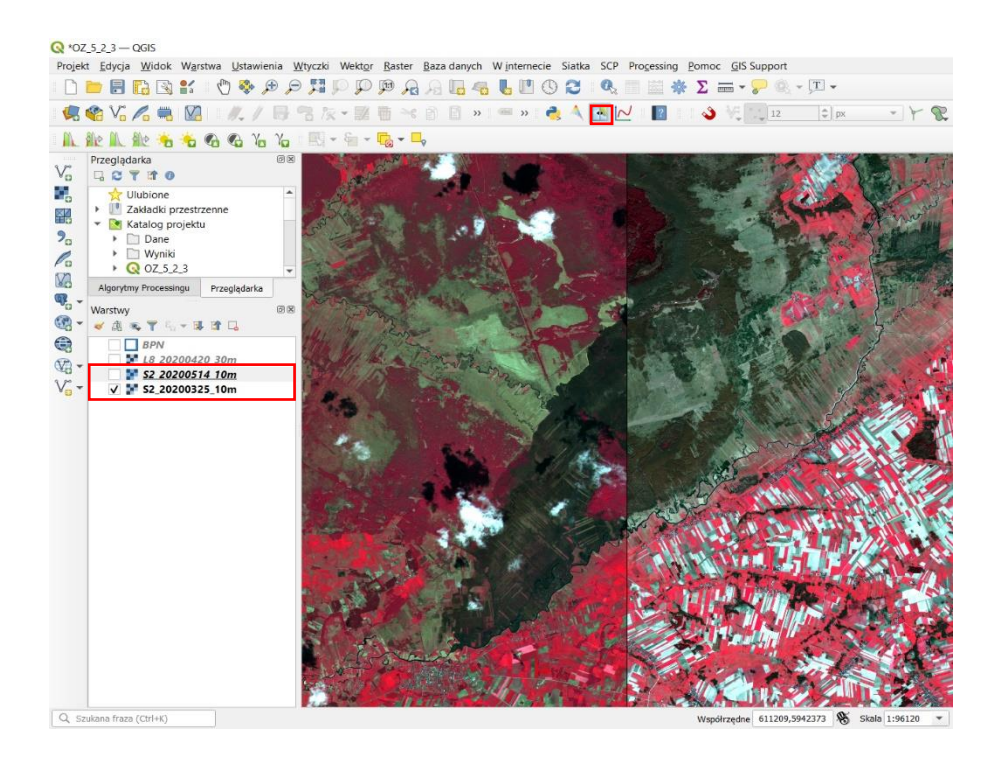

*Ustawienie kompozycji barwnej z wykorzystaniem kanału podczerwieni umożliwia wizualną detekcję stanu kondycji roślinności. W tej kompozycji intensywna czerwień występuje na obszarach pokrytych roślinnością o dobrej kondycji, natomiast w przypadku roślinności o słabej kondycji, kolor jest mniej intensywny/nasycony*

Następnie zmień sposób wyświetlania rastra na kompozycję w barwach fałszywych SWIR2-SWIR1- NIR. W przypadku obrazów Sentinel-2 we **Właściwości > Styl:** kolor wielokanałowy wybierz czerwony (R): Kanał 9, zielony (G): Kanał 8, niebieski (B): Kanał 7, a w przypadku obrazu Landsat odpowiednio kanał: 6, 5, 4).

Usuń z widoku mapy warstwę z obrazem Landsat 8 (**PPM > Usuń warstwę**).

#### **3. Wyznaczenie maski chmur i wody**

<span id="page-6-0"></span>*Ponieważ obrazy Sentinel-2 są nieco zachmurzone, należy usunąć (zamaskować) piksele rastra w miejscach gdzie została zarejestrowana chmura, żeby ich wartości nie zaburzyły analizy. Każdy obraz Sentinel-2 na poziomie L2A posiada warstwę klasyfikacji obrazu danej sceny – Scene Classification Layer (SCL), gdzie wyróżnionych jest 12 klas:*

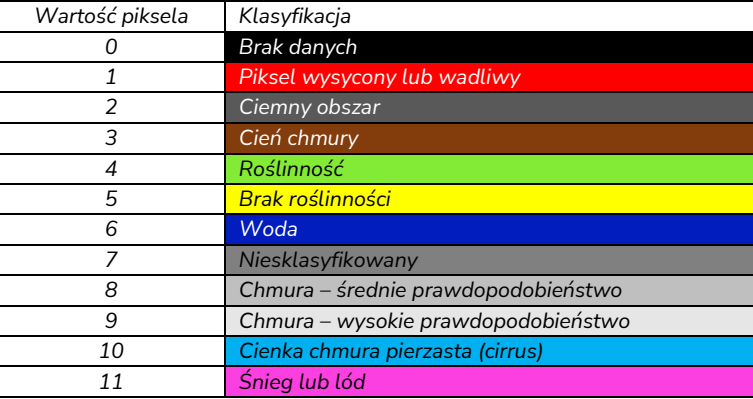

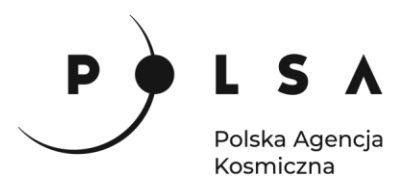

*Do stworzenia maski chmur wykorzystamy piksele o wartości: 8, 9 i 10. Z kolei woda (zbiorniki wodne, woda płynąca) może wykazywać podobną różnicę w odpowiedzi spektralnej jak powierzchnia terenu objętego pożarem, dlatego również konieczne jest ich zamaskowanie. Do opracowania maski wody wykorzystano znormalizowany wskaźnik różnicowego wody – NDWI (plik: S2\_waterMask\_10m.tif*)*, szerzej omówiony w warsztacie 4*.

Dodaj do projektu warstwy z klasyfikacją scen Sentinel-2 (pliki: *S2\_20200325\_SCL\_10m.tif* i *S2\_20200514\_SCL\_10m.tif*) oraz plik z maską wody (*S2\_waterMask\_10m.tif)*.

W celu stworzenia maski chmur należy przeklasyfikować warstwy SCL na rastry binarne (wartość "0" = chmura, "1" = pozostałe klasy) za pomocą narzędzia **Reklasyfikacja (wg tabeli)** dostępnego z menu głównego **Widok > Panele > Algorytmy Processingu > Raster – analiza > Reklasyfikacja (wg tabeli)**. Jako **Warstwę rastrową** wybierz warstwę SCL z 14.05.2020, **Numer kanału**: Kanał 1 (Gray) w **Tabeli reklasyfikacji** stwórz warunek reklasyfikacji (dodając nowe wiersze w oknie **Tabela reklasyfikacji**):

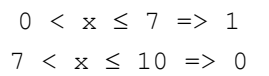

Wynikowy raster po reklasyfikacji **Zapisz do pliku** (wybierz folder *MD\_3\_3\Wyniki*) i kliknij **Uruchom**.

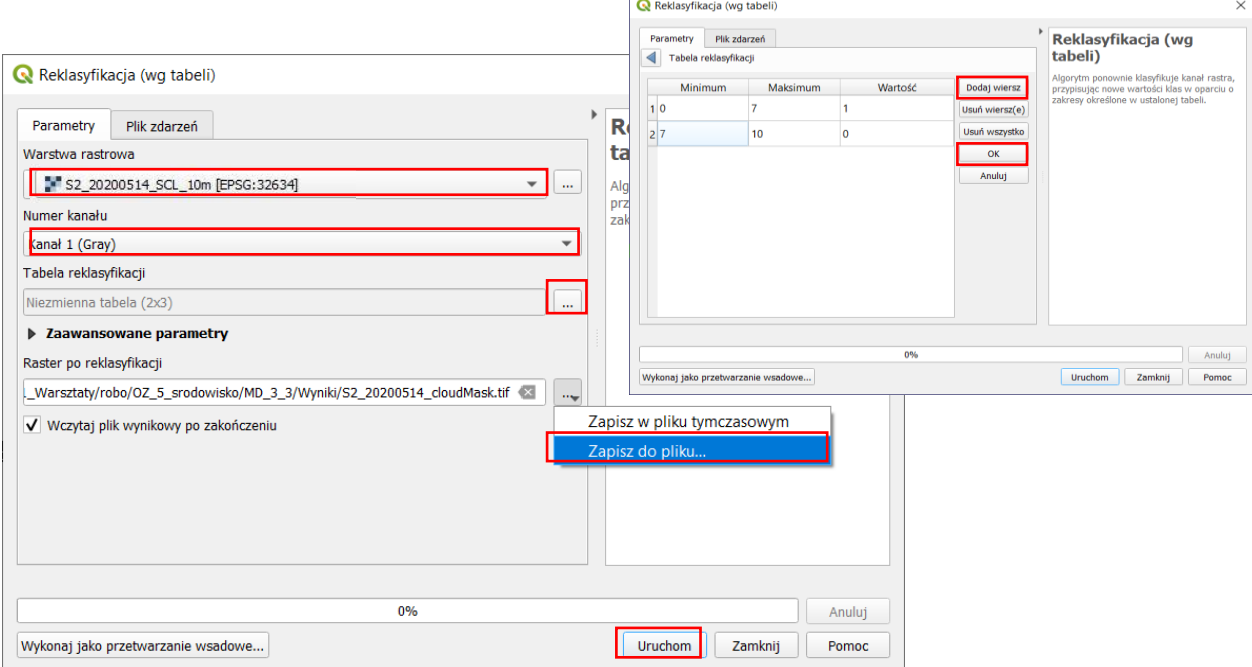

Analogicznie stwórz maskę chmur na podstawie klasyfikacji sceny SCL z 25.03.2020 roku. Następnie połącz maski chmur z 25.03.2020 i 14.05.2020 razem z maską wody w jedną wynikową maskę chmur i wody wykorzystując narzędzie **Kalkulator rastra** (menu **Raster**).

W polu **Kanały rastra** widać wszystkie warstwy oraz dostępne kanały obrazów wielokanałowych Sentinel-2 w następującym formacie: **nazwa\_obrazu@numer\_kanału** (obrazy SCL oraz maski chmur i wody, to obrazy jednokanałowe). Aby wykonać obliczenia należy napisać (lub stworzyć) równanie w polu **Wyrażenie kalkulatora rastra**. *W celu uniknięcia błędów podczas wpisywania nazw obrazów kliknij dwukrotnie na nazwę warstwy maski chmur z 25.03.2020, żeby przeniosła się do pola Wyrażenie kalkulatora rastra*. W oknie **Wyrażenie** k**alkulator rastra** wpisz formułę, za pomocą której zostaną przemnożone wartości maski chmur z 25.03.2020 przez wartości maski chmur z 14.05.2020 i wartości maski wody. W polu **Warstwa** wskaż katalog wynikowy oraz nadaj nazwę rastrowi

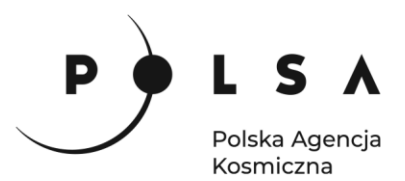

z wynikiem obliczeń (np. *S2\_cloud\_water\_mask*) i wybierz **Format wyjściowy**: GeoTIFF. Upewnij się, że opcja **Dodaj wynikową warstwę do projektu** jest aktywna i kliknij **OK**.

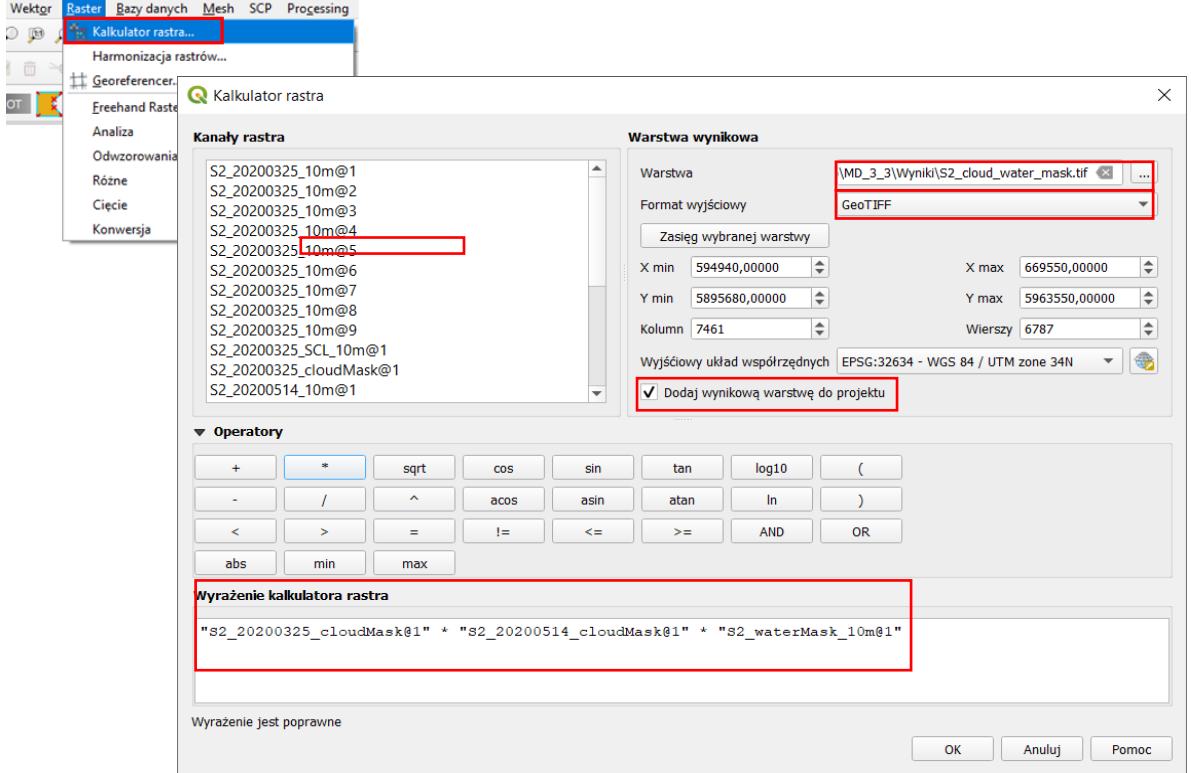

#### <span id="page-8-0"></span>**4. Obliczenie wskaźnika intensywności ognia (NBR)**

*Istnieje kilka teledetekcyjnych wskaźników intensywności ognia, dzięki którym można uzyskać informację o stopniu w jakim został wypalony dany obszar oraz degradacji roślinności. Najczęściej używanymi metodą wykrywania wypalonych obszarów i intensywności wypalenia, pochodzącymi z danych satelitarnych, jest wskaźnik intensywności ognia (Normalized Burn Ratio, NBR; Key i Benson, 2002<sup>1</sup> ) obliczany według wzoru:*

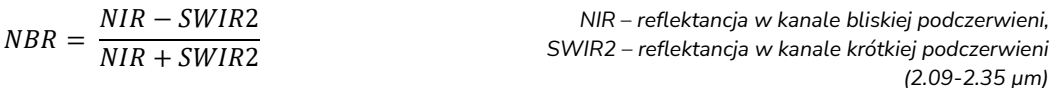

*Zdrowa roślinność ma bardzo wysoki współczynnik odbicia w bliskiej podczerwieni (NIR) i niski współczynnik odbicia w zakresie podczerwieni krótkofalowej (SWIR). Odwrotna sytuacja występuje na obszarze objętym pożarem, na którym notowane są niskie wartości odbicia w bliskiej podczerwieni (NIR) i wysokie wartości odbicia w podczerwieni krótkofalowej (SWIR). Najwyższe różnice pomiędzy krzywymi spektralnymi dla obszarów nieobjętych i objętych pożarem występują w regionach NIR i SWIR. Zatem wysoka wartość wskaźnika NBR ogólnie wskazuje na zdrową roślinność, podczas gdy niska wartość wskazuje na gołą ziemię i niedawno wypalone obszary.*

<sup>&</sup>lt;sup>1</sup> Key C.H., Benson N.C. 2002. Measuring and remote sensing of burn severity. US Geological Survery Wildland Fire Workshop, 31 October to 3 November 2000, Los Alamos, NM. USGS Open-Fire Report 02-11.

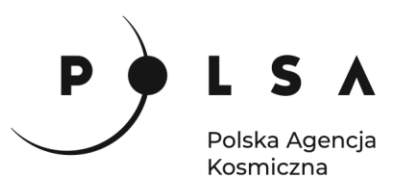

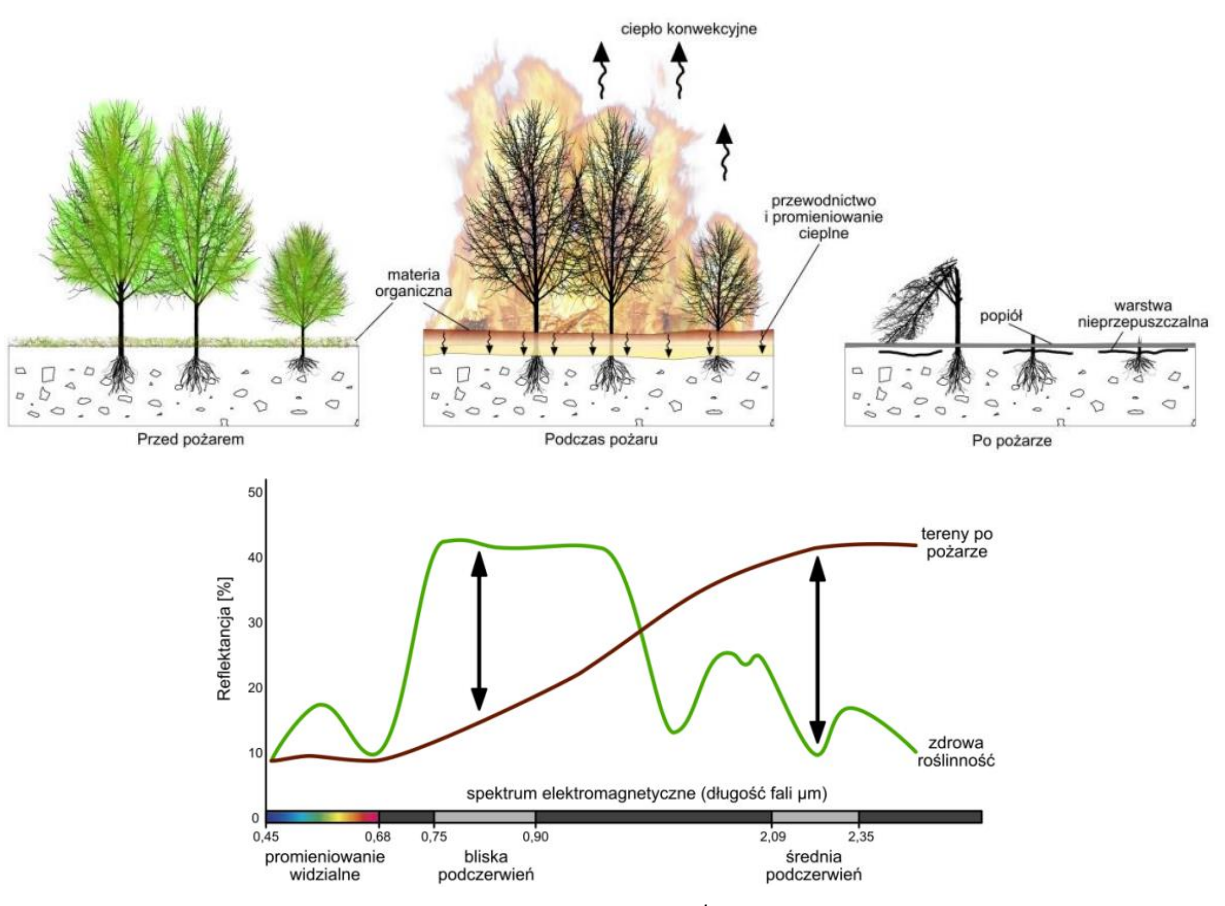

*Żródło: na podstawie Image Credit: US Forest Service<sup>2</sup>*

*Jeżeli nie dysponujemy danymi satelitarnymi zarejestrowanymi w zakresie krótkiej podczerwieni (SWIR2), np. wysokorozdzielczymi obrazami PlanetScope, do wyznaczenia obszaru pożaru można wykorzystać wskaźnik obszaru wypalenia (Burn Area Index, BAI; Martin, 1998<sup>3</sup> ) obliczany wg wzoru:*

$$
BAI = \frac{1}{(0.1 - Red)^2 + (0.06 - NIR)^2}
$$
 Red – reflektancja w kanale czerwonym,   
NIR – reflektancja w kanale bliskiej podczerwieni.

*Do obliczenia wskaźnika BAI wystarczy czterokanałowy obraz pozyskany w zakresie widzialnym i bliskiej podczerwieni. Jaśniejsze piksele BAI wskazują na obszar wypalony.*

*Z kolei, gdy dysponujemy danymi termalnymi np. Landsat, możemy wykorzystać zmodyfikowany wskaźnik intensywności ognia (Normalized Burn Ratio - Thermal, NBRT; Holden i in., 2005<sup>4</sup> ), który zapewnia lepszą rozróżnialność między spaloną i niespaloną powierzchnią Ziemi. NBRT obliczany jest według wzoru:*

| $NBRT = \frac{(NIR - SWIR2 * TIR)}{(NIR + SWIR2 * TIR)}$ | $NIR - reflectancja w kanale bliskiej podczerwieni$ |
|----------------------------------------------------------|-----------------------------------------------------|
| $2.09-2.35 \mu m$                                        | $TIR - reflectancja w kanale podczerwieni$          |

*(10.4-12.5 µm)*

<sup>2</sup> http://gsp.humboldt.edu/OLM/Courses/GSP\_216\_Online/lesson5-1/NBR.html

<sup>3</sup> Martin M.P. 1998. Cartografía e inventario de incendios forestales en la Península Ibérica a partir de imágenes NOAA-AVHRR. Doctoral Thesis. Alcalá de Henares, Universidad de Alcalá.

<sup>10</sup> <sup>4</sup> Holden Z., Smith A., Morgan P. Rollins M.G., Gessler P.E. 2005. Evaluation of novel thermally enhanced 10pectra indices for mapping fire perimeters and comparisons with fire atlas data. International Journal of Remote Sensing 26(21): 4801-4808.

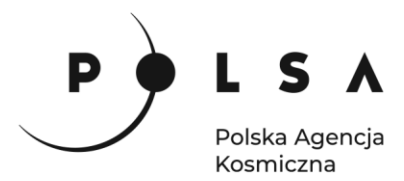

*Dla potrzeb tego ćwiczenia z obrazów Sentinel-2 zostały stworzone rastry wielokanałowe o rozdzielczości 10 m dla zakresu widzialnego (RGB) i bliskiej podczerwieni (NIR) oraz dla zakresów krótkiej (SWIR1 i SWIR2) podczerwieni i podczerwieni krawędziowej (RedEdge) przepróbkowane do rozdzielczości 10 m. Dlatego za kanał SWIR2 wybierz kanał 9 (nazwa@9), a za kanał NIR – kanał 7 (nawa@7)*.

W celu obliczenia wskaźnika intensywności ognia z głównego menu wybierz **Raster > Kalkulator rastra** i napisz równanie na NBR w polu **Wyrażenie kalkulatora rastra**:

**("S2\_20200514\_10m@7" - "S2\_20200514\_10m@9")/("S2\_20200514\_10m@7" + "S2\_20200514\_10m@9")**

W polu **Warstwa** wskaż katalog wynikowy i nadaj nazwę rastrowi z wynikiem obliczeń (np. *S2\_20200514\_NBR.tif*). Upewnij się, że opcja **Dodaj wynikową warstwę do projektu** jest aktywna i kliknij **OK**.

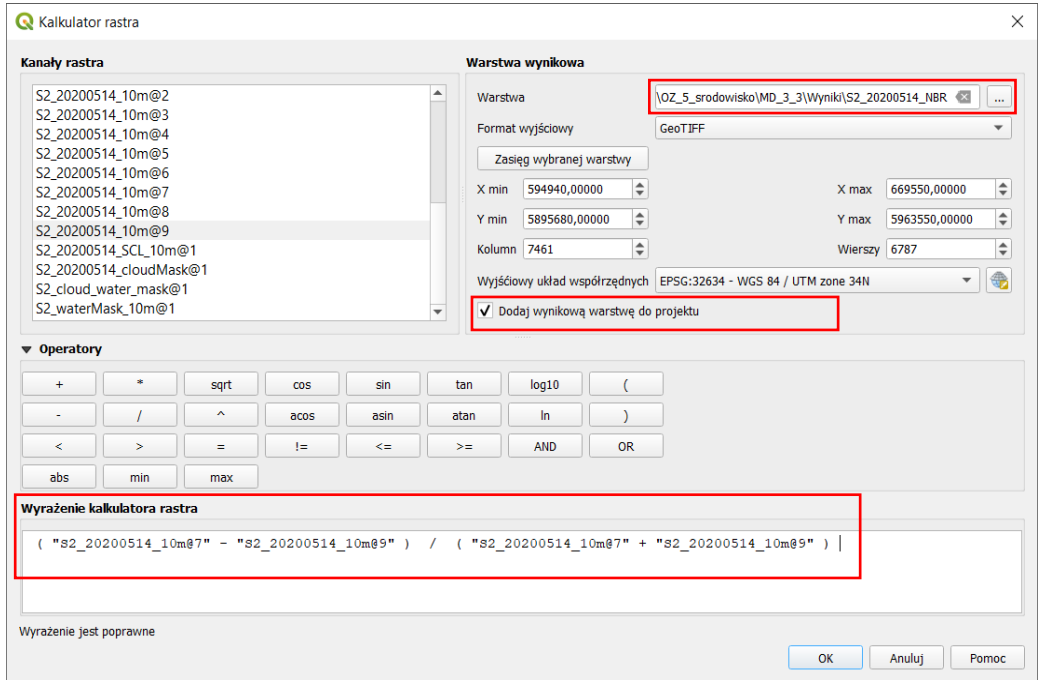

Obliczenie wskaźnika NBR wykonaj analogicznie dla obrazu Sentinel-2 z 25.03.2020 r.

#### <span id="page-10-0"></span>**5. Analiza intensywności pożaru**

*Aby określić intensywność pożaru, czyli otrzymać informację jak intensywnie został spalony dany obszar, co jednoznacznie wiąże się z degradacją roślinności na tym terenie, należy obliczyć różnicę wartości wskaźnika NBR przed i po pożarze uzyskanych na podstawie obrazów satelitarnych. Różnica ta określana jest jako wskaźnik deltaNBR (dNBR lub ∆NBR), który oblicza się według wzoru:*

#### *dNBR = NBRprzed pożarem – NBRpo pożarze*

*Teoretycznie wartości dNBR mieszczą się w przedziale od -2 do 2, przy czym wartości dla obszarów spalonych wahają się od 0,10 do 1,35, a dla obszarów niespalonych od -0,10 do 0,10 na większości obszarów, ale wartości minimalne i maksymalne mogą się różnić w zależności od badanego obszaru. Generalnie wyższa wartość dNBR wskazuje na poważniejsze uszkodzenia, podczas gdy obszary z ujemnymi wartościami dNBR mogą wskazywać na odrost po pożarze.*

Siedziba główna Agencji |ul. Trzy Lipy 3 (Budynek C), 80-172 Gdańsk | tel. +48 58 500 87 60 | e-mail: sekretariat@polsa.gov.pl Oddział w Warszawie | ul. Prosta 70, 00-838 Warszawa | tel. +48 22 380 15 50 | e-mail: sekretariat.warszawa@polsa.gov.pl Oddział w Rzeszowie | ul. Warszawska 18, 35-205 Rzeszów | tel. +48 516 222 695 | e-mail: michal.pilecki@polsa.gov.pl *Wartości dNBR mogą się różnić w zależności od terenu na którym wystąpił pożar. Dlatego też, o ile to możliwe, interpretację wskaźnika dNBR w określonych przypadkach należy przeprowadzić w oparciu* 

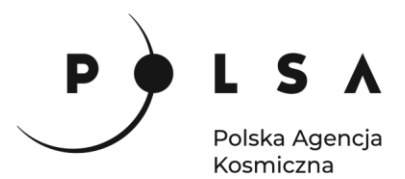

*o ocenę w terenie, w celu uzyskania najlepszych rezultatów. Jeżeli pomiary w terenie nie są możliwe, interpretację wskaźnika dNBR można oprzeć o ogólną tabelę klasyfikacyjną służącą do interpretacji intensywności pożaru opracowaną przez agencję United States Geological Survey (USGS).*

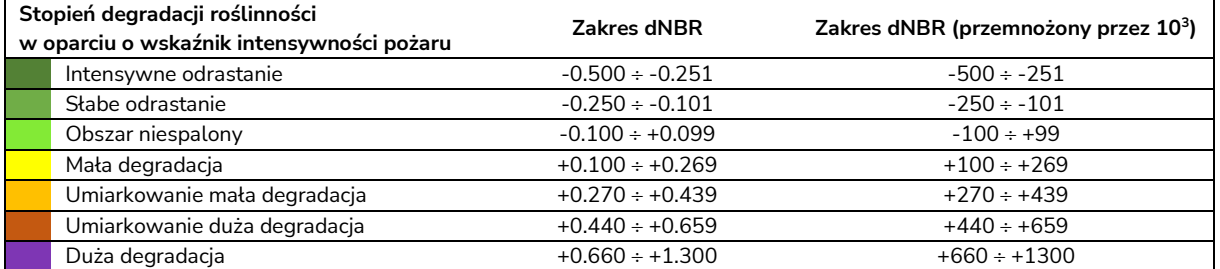

*Wskaźnik intensywności pożaru dNBR stanowi różnicą absolutną NBR, co może stwarzać problemy na obszarach o małej pokrywie roślinnej przed pożarem, ponieważ bezwzględna zmiana między wskaźnikiem NBR przed i po pożarze będzie niewielka. W takich przypadkach lepsze rezultaty daje względny wskaźnik intensywności pożaru (Relativized Burn Ratio, RBR; Parks i in., 2014<sup>5</sup> ) obliczany wg wzoru:*

$$
RBR = \frac{dNBR}{(NBR_{przed\ požarem} + 1.001)} = \frac{NBR_{przed\ požarem} - NBR_{po\ požarze}}{(NBR_{przed\ požarem} + 1.001)}
$$

W celu obliczenia względnego wskaźnika intensywności ognia wraz z jednoczesnym "zamaskowaniem" (usunięciem z analizy) pikseli maski chmur i wody użyj narzędzia **Kalkulator rastra GDAL** (panel **Algorytmy Processingu > GDAL > Raster - różne > Kalkulator rastra**). Jako **Wejściową warstwę A** w **Kalkulatorze rastra GDAL** wybierz maskę chmur i wody, jako **Wejściową warstwę B** wybierz obliczony wskaźnik NBR przed pożarem, a jako **Warstwę wejściową C**: obliczony wskaźnik NBR po pożarze. Dla każdej warstwy wejściowej (A, B i C) ustaw **Numer kanału warstwy** na **Kanał 1 (Gray)**. Niżej, w polu obliczeń zastąp wyrażenie **A\*2** formułą, która dla pikseli nie stanowiących chmury lub wody (piksele warstwy wejściowej A >0) oblicza wskaźnik RBR ((B-C)/(B+1.001)), a pozostałym pikselom obrazującym chmury lub wodę przypisuje wartość "NoData" (NaN), czyli brak danych:

#### **where(A>0, (B-C)/(B+1.001), NaN)**

**Typ rastra wynikowego** ustaw na **Float32**. W polu **Warstwa wynikowa** wskaż katalog wynikowy i nadaj nazwę rastrowi z wynikiem obliczeń (np. *S2\_RBR\_masked.tif*). Pozostałe parametry pozostaw bez zmian, upewnij się, że opcja **Wczytaj plik wynikowy po zakończeniu** jest aktywna i kliknij **Uruchom**.

*Piksele na rastrze mogą mieć wartości dodatnie lub ujemne, całkowite lub zmiennoprzecinkowe. Piksele mogą również mieć wartość tzw. "NoData", "no\_data" lub "NaN" (Not a Number), która reprezentuje brak danych. Czasami w zestawie danych rastrowych występują jednorodne obszary, których nie chcemy wyświetlać. Mogą to być obramowania, tła lub inne dane uważane za niepoprawne. Czasami są one wyrażane jako wartości NoData, innym razem mogą mieć wartości rzeczywiste np. "0". Podczas wyświetlania rastrów z wartościami NoData wszystkie programy renderujące umożliwiają ustawienie wartości NoData na kolor lub brak koloru. Zaletą stosowania wartości pikseli NoData, że podczas obliczania statystyk dla zestawu danych rastrowych można zignorować wszystkie piksele z wartością NoData (nie uwzględniać ich w statystykach).* 

<sup>&</sup>lt;sup>5</sup> Parks S.A., Dillon G.K., Miller C. 2014. A New Metric for Quantifying Burn Severity: The Relativized Burn Ratio. Remote Sensing 6(3): 1827-1844.

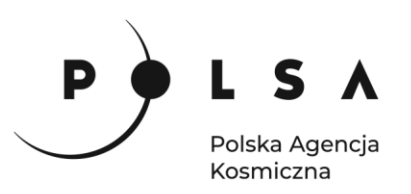

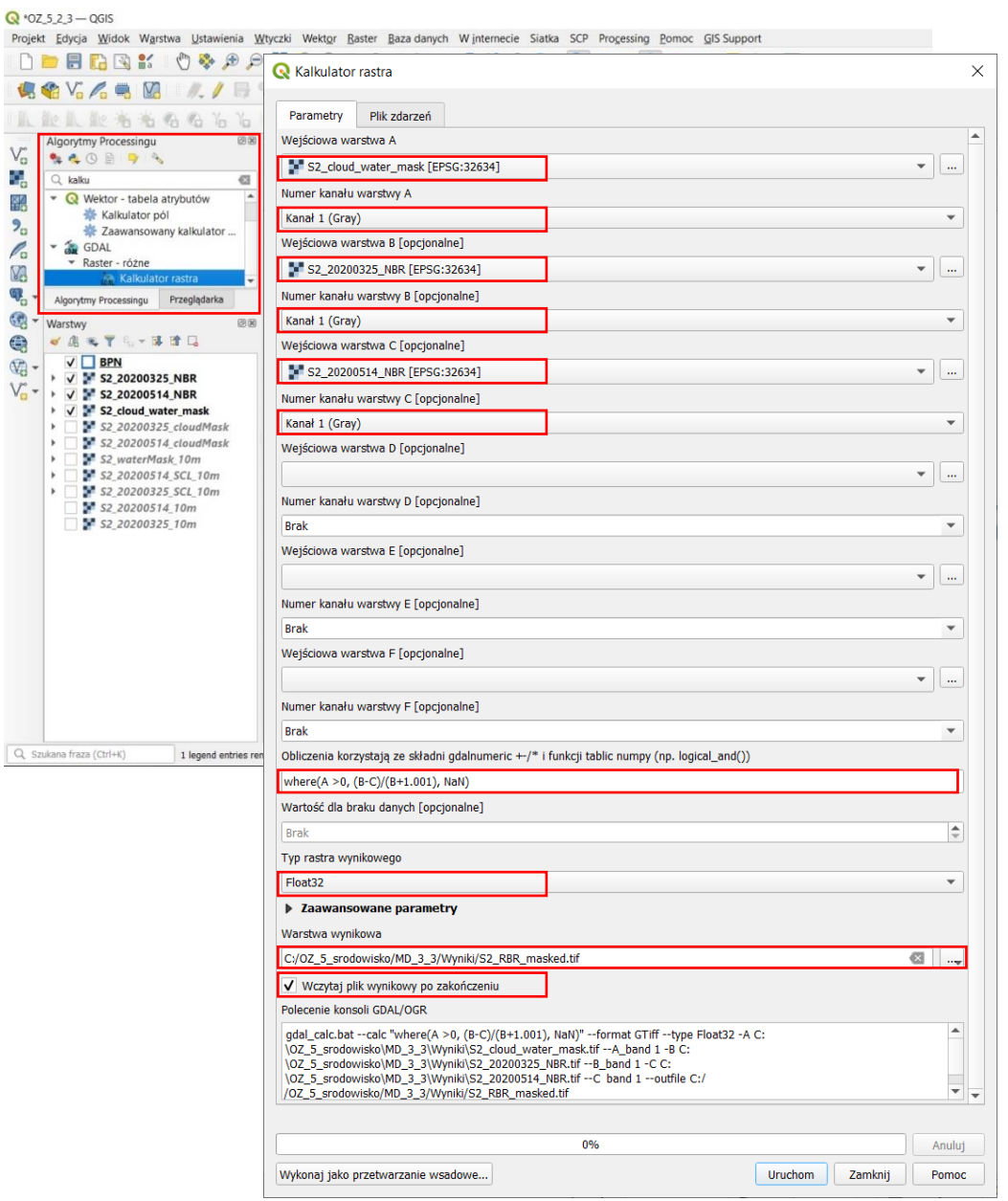

W ten sposób otrzymasz mapę względnego wskaźnika intensywności pożaru RBR w skali szarości. Aby ułatwić interpretację wskaźnika RBR należy zmienić kolorystykę wyświetlania wartości w oparciu o ogólną tabelę klasyfikacyjną do interpretacji intensywności pożaru USGS. W panelu **Właściwości warstwy** (**PPM > Właściwości > Styl**) wybierz rodzaj mapy **Jednokanałowy pseudokolor** i wczytaj zdefiniowaną paletę kolorów za pomocą opcji **Wczytaj mapę kolorów z pliku** (plik: *RBR\_paleta\_kolorow.txt*).

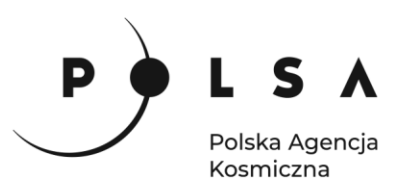

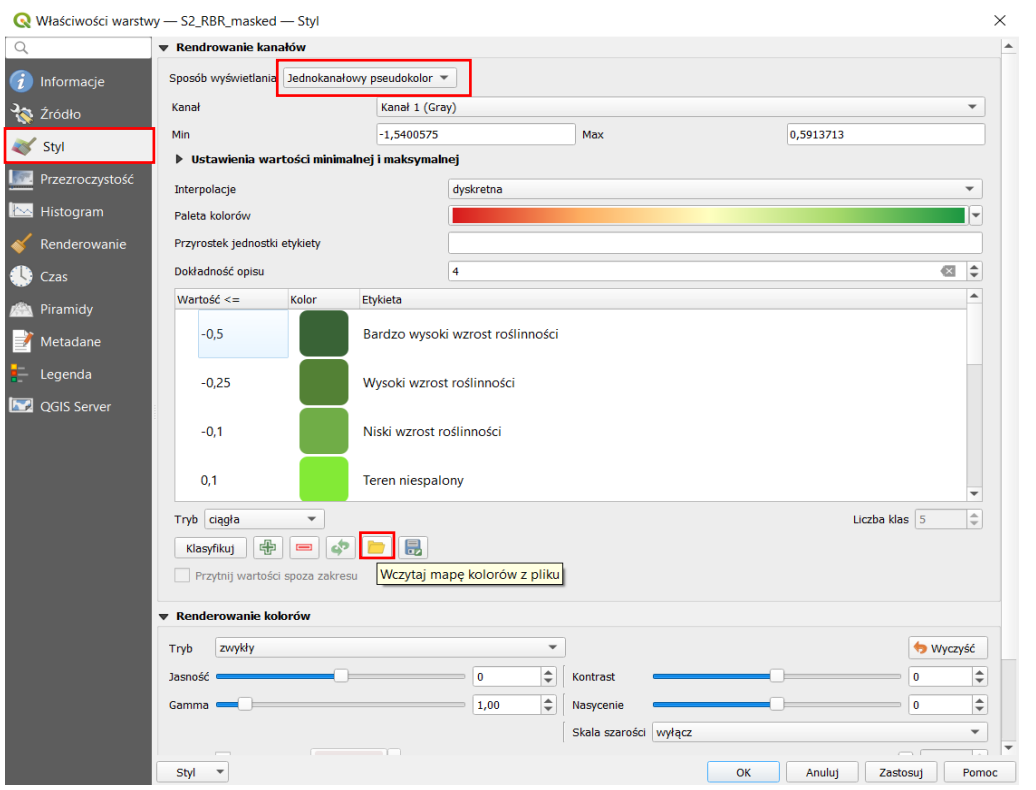

*Na mapie wynikowej względnego wskaźnika intensywności pożaru RBR występują wartości poniżej progu intensywnego odrastania po pożarze (<-0,500), co wskazuje na bardzo wysoką intensywność wzrostu roślinności. Jest to spowodowane stosunkowo dużą rozpiętością czasową pomiędzy obrazami satelitarnymi zarejestrowanymi sprzed (25.03.2020) i po pożarze (14.05.2020). Ponadto mapa RBR wskazuje brak wartości związanych z dużą degradacją roślinności (>0,6), również może być związane z dużą rozpiętością czasową i częściową "regeneracją" roślinności na obszarze parku. Z kolei w południowej części parku roślinność uległa znacznej degradacji pomiędzy marcem a majem prawdopodobnie z powodu suszy, dając podobne wartości RBR, jak intensywny pożar. Aby uzyskać bardziej jednoznaczne rezultaty należałoby wykonać pomiary terenowe, do których można by odnieść wartości RBR.*

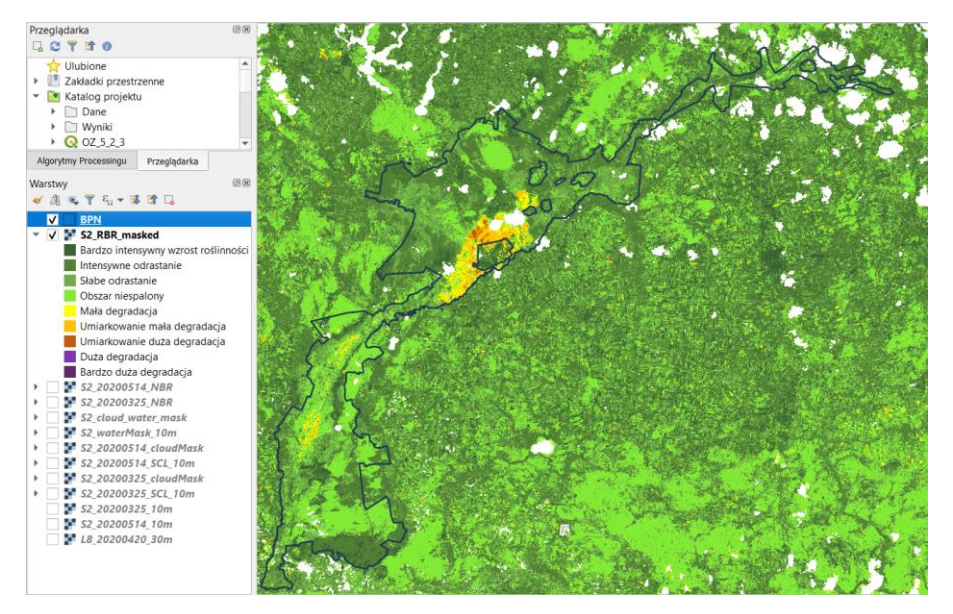

Siedziba główna Agencji |ul. Trzy Lipy 3 (Budynek C), 80-172 Gdańsk | tel. +48 58 500 87 60 | e-mail: sekretariat@polsa.gov.pl Oddział w Warszawie | ul. Prosta 70, 00-838 Warszawa | tel. +48 22 380 15 50 | e-mail: sekretariat.warszawa@polsa.gov.pl Oddział w Rzeszowie | ul. Warszawska 18, 35-205 Rzeszów | tel. +48 516 222 695 | e-mail: [michal.pilecki@polsa.gov.pl](mailto:michal.pilecki@polsa.gov.pl)

14

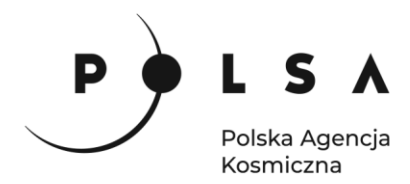

#### <span id="page-14-0"></span>**6. Wyznaczenie zasięgu poziomów intensywności pożaru na podstawie wartości wskaźnika RBR**

Aby wyznaczyć mapę ze strefami poszczególnych poziomów intensywności pożaru należy wykonać reklasyfikację rastra z wynikiem obliczenia wskaźnika RBR podając odpowiednie progi dla poszczególnych stref pożaru. Do klasyfikacji stref intensywności pożaru można wykorzystać **narzędzie Reklasyfikacja (wg tabeli)** (panel **Algorytmy Processingu > Raster - analiza > Reklasyfikacja (wg tabeli)**). Jako warstwę wejściową wybierz obliczony wskaźnik RBR i ustal progi klas zgodnie z tabelą klasyfikacji pożaru USGS:

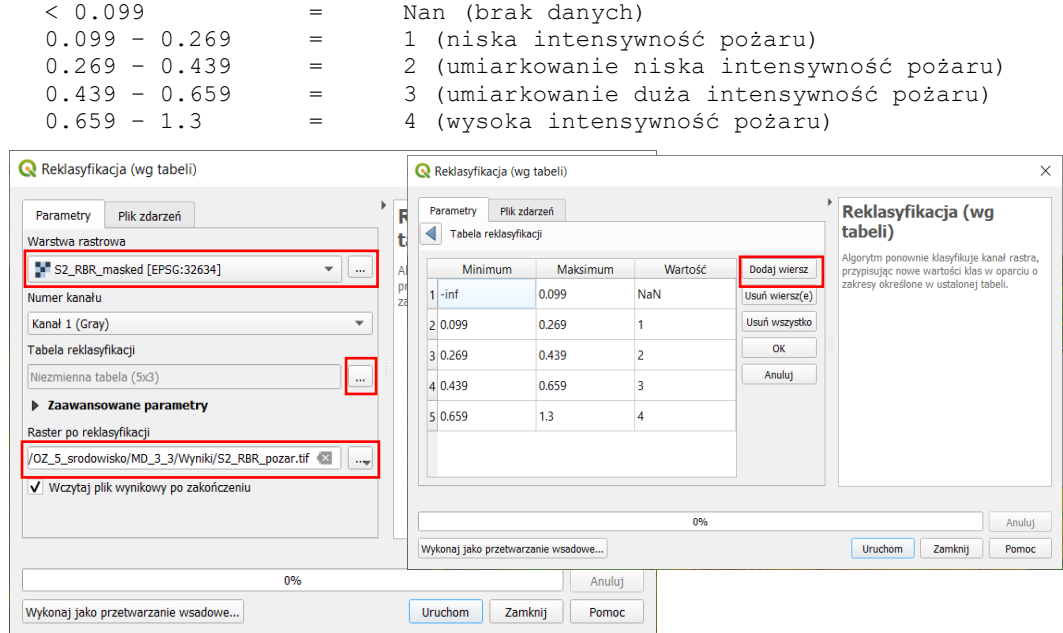

Zapisz wynikowy **Raster po reklasyfikacji** do formatu GeoTIFF (nazwa: *S2\_RBR\_pozar.tif*) i kliknij **Uruchom**. Zmień styl (**PPM > Właściwości > Styl**) wyświetlania mapy stref intensywności pożaru na **Paleta/Unikalne wartości**, kliknij **Klasyfikuj** i dostosuj kolory stref zgodnie z tabelą klasyfikacji intensywności pożaru USGS (ręcznie na podstawie tab. na str. 11).

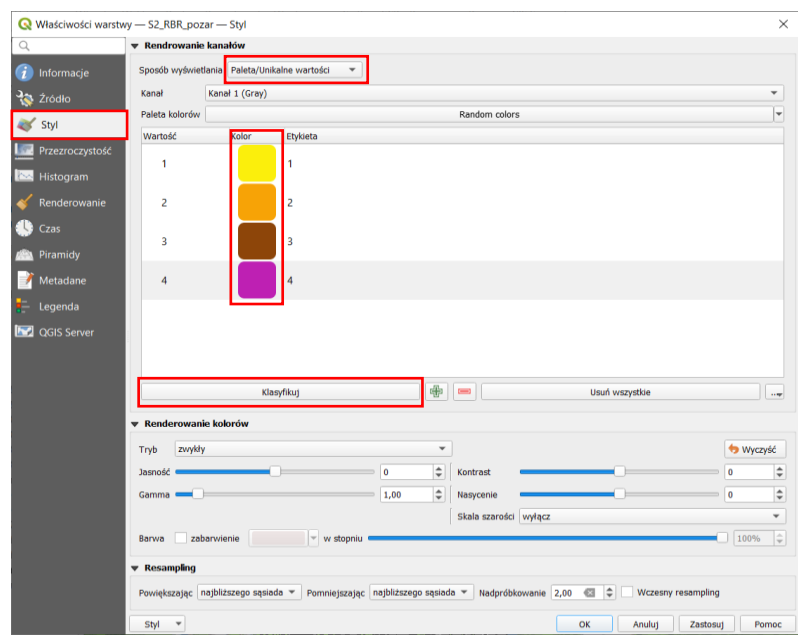

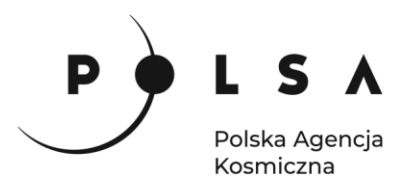

Następnie wyświetl mapę stref intensywności pożaru na tle obrazu satelitarnego z 14.05.2020 r.

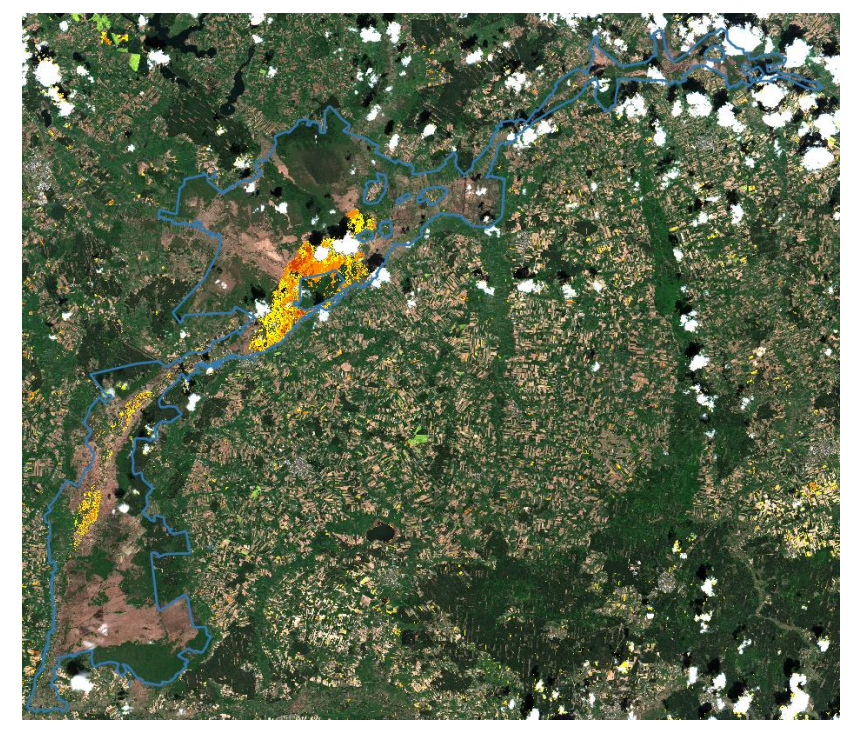

Aby obliczyć powierzchnię poszczególnych stref intensywności pożaru na terenie parku, należy użyć narzędzia **Histogram strefowy** (panel **Algorytmy Processingu > Raster - analiza > Histogram strefowy**), który zlicza ilość pikseli o unikalnej wartości wewnątrz poligonu. W oknie **Histogram strefowy** jako **Warstwę rastrową** wybierz zreklasyfikowaną mapę stref intensywności pożaru (**Numer kanału: Kanał 1 (Grey)**), jako **Warstwa wektorowa ze strefami**: plik z granicą parku narodowego, w **Przedrostku kolumny wynikowej** wpisz "RBR\_", zapisz plik z wynikową statystyką strefową w formacie CSV i kliknij **Uruchom**.

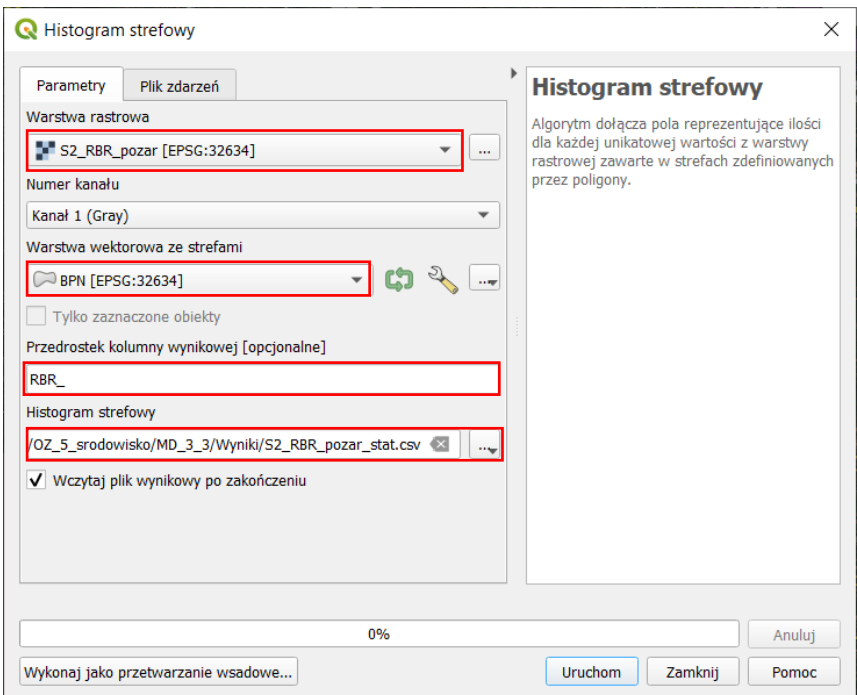

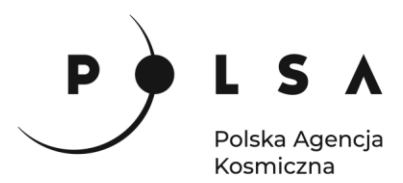

Plik CSV z obliczoną statystką zostanie dodany do projektu, można go otworzyć jako tabelę atrybutów w QGIS (**PPM > Otwórz tabelę atrybutów**) lub w programie LibreOffice, Excel lub w dowolnym edytorze tekstu.

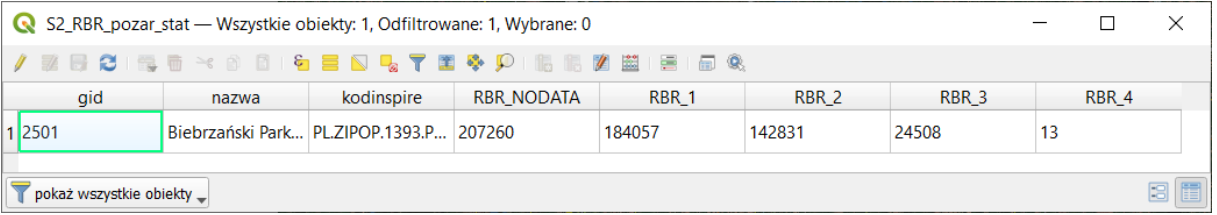

*Narzędzie Histogram strefowy zlicza ilość pikseli o danej wartości, które znajdują się w granicy poligonu. Dlatego też, żeby obliczyć powierzchnię poszczególnych stref należy przemnożyć obliczoną ilość pikseli przez powierzchnię piksela rastra wejściowego.*

W wybranej ścieżce do zapisu wyników tj. *MD\_3\_2/Wyniki* odszukaj plik CSV ze ststystykami stref i otwórz go wykorzystując arkusz kalkulacyjny LibreOffice Calc.

Aby otworzyć plik CSV w arkuszu kalkulacyjnym LibreOffice Calc, przejdź do zakładki **Plik > Otwórz**, w oknie dialogowym odnajdź ścieżkę zapisu pliku i wybierz plik lub kliknij PPM na plik CSV i wybierz **Otwórz za pomocą > LibreOffice**.

W oknie dialogowym **Importuj tekst** w części **Opcje separatora** wybierz rozdzielony oraz zaznacz **Przecinek** a następnie kliknij **Ok**.

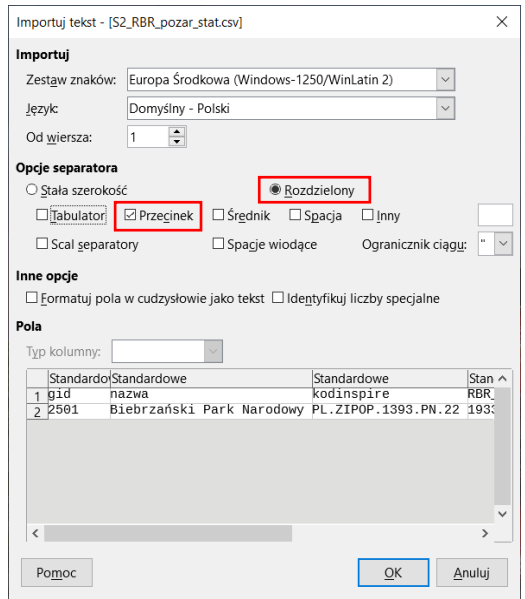

Kiedy na podstawie ilości pikseli poszczególnych stref intensywności pożaru oraz rozmiaru piksela rastra (10x10 m) zostanie obliczona powierzchnia poszczególnych stref, zaznacz wszystkie komórki zawierające dane, a następnie utwórz wykres kolumnowy wybierając z paska zadań **Wstaw > Wykres**. W oknie **Kreator wykresu** w polu **Wybierz typ wykresu** kliknij **Kolumnowy** oraz wybierz podtyp **Zwykły**, a następnie kliknij **Dalej**. Otrzymamy wykres w domyślnym formatowaniu. Klikając dwukrotnie PPM na poszczególne elementy wykresu można zmienić formatowanie, kolorystykę, ustalić zakres podziałki i dodać opisy osi. Wykres można też stworzyć dla wartości procentowej powierzchni objętej pożarem (zakładając, że powierzchnia parku wynosi 59 700 ha).

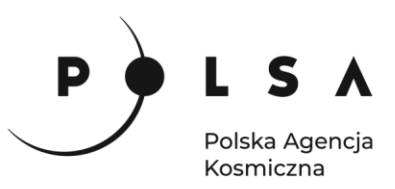

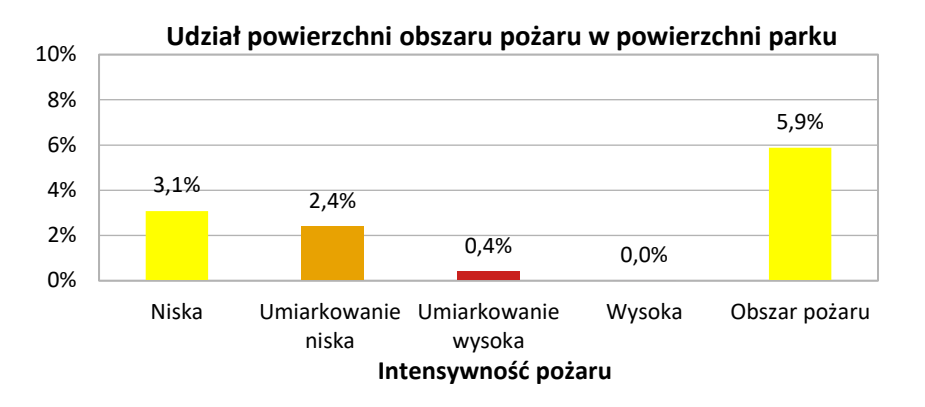

#### *Komentarz:*

*Dokładność wyznaczenia zasięgu pożaru mocno zależy od dobrania odpowiedniego zestawu danych (bezchmurne obrazy satelitarne pozyskane tuż przed i tuż po pożarze), rozdzielczości przestrzennej wykorzystanych danych oraz dostępu do danych terenowych, na podstawie których można precyzyjnie ustalić progi dla stref intensywności pożaru. W przypadku dużej rozpiętości czasowej pomiędzy danymi z przed i po pożarze wyniki analizy zasięgu pożaru mogą zostać zaburzone przed dodatkowe czynniki jak naturalny wzrost roślinności, czy zmianę wilgotności gleby i roślinności w czasie.*

*Pomiary terenowe stopnia intensywności pożaru i jego skutków są bardzo trudne i czasochłonne. Natomiast metody teledetekcyjne wykorzystujące dane satelitarne dają możliwość wykrycia spalonych obszarów i ich stopnia degradacji, czy intensywności pożaru, w bardziej skuteczny i efektywny sposób, oszczędzając czas i pieniądze. Należy tylko pamiętać o dobraniu odpowiednich danych satelitarnych pozyskanych w czasie jak najbardziej zbliżonym do wydarzenia (pożaru) oraz wymaskowaniu wody i ewentualnych chmur.*